# **Prezi**

o [Prezi](http://prezi.com/) é mais um programa da geração web 2.0. Uma é uma ferramenta online que, tendo como objectivo fazer apresentações, foge à estrutura rígida dos slides, a começar pelo simples fato de que o aplicativo não se limita ao espaço rectangular dos diapositivos. Ao utilizador do Prezi é concedida toda a liberdade na organização dos conteúdos, numa espécie de mapa virtual, com a possibilidade de criação de apresentações não lineares. Texto, imagem, som, video, ligações a imagens e vídeos (do Youtube, por exemplo), podem ser explorados em diferentes formatos e tamanhos, sendo de destacar a função de zoom aproximando ou afastando, conforme o desejado.

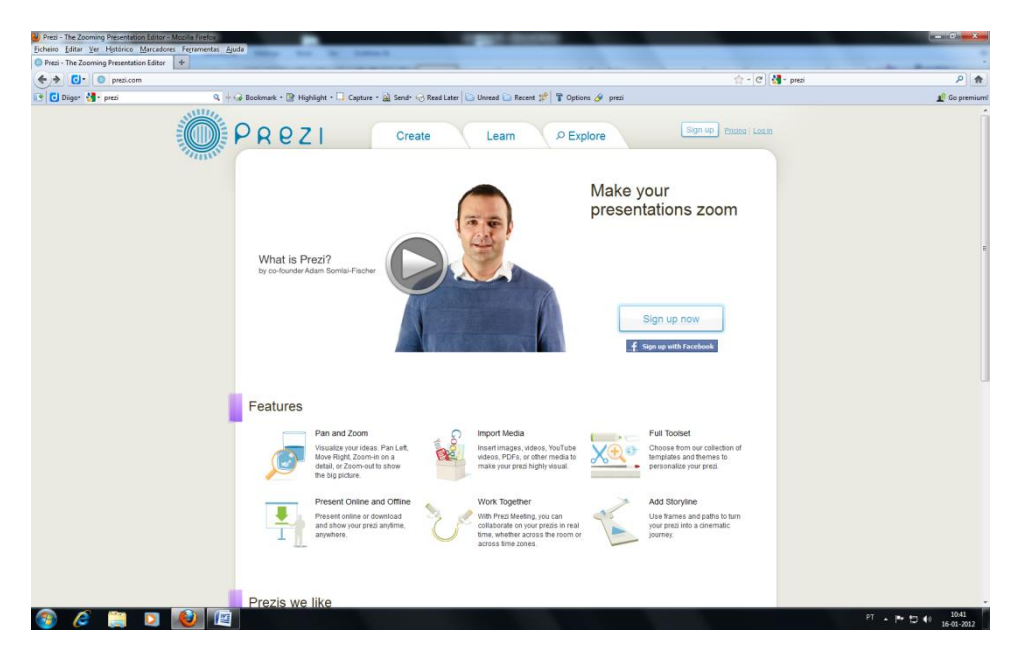

**1º Passo – Inscrever-se** - Sign Up

**2ªPasso –** Seleccionar a opção – Public Free

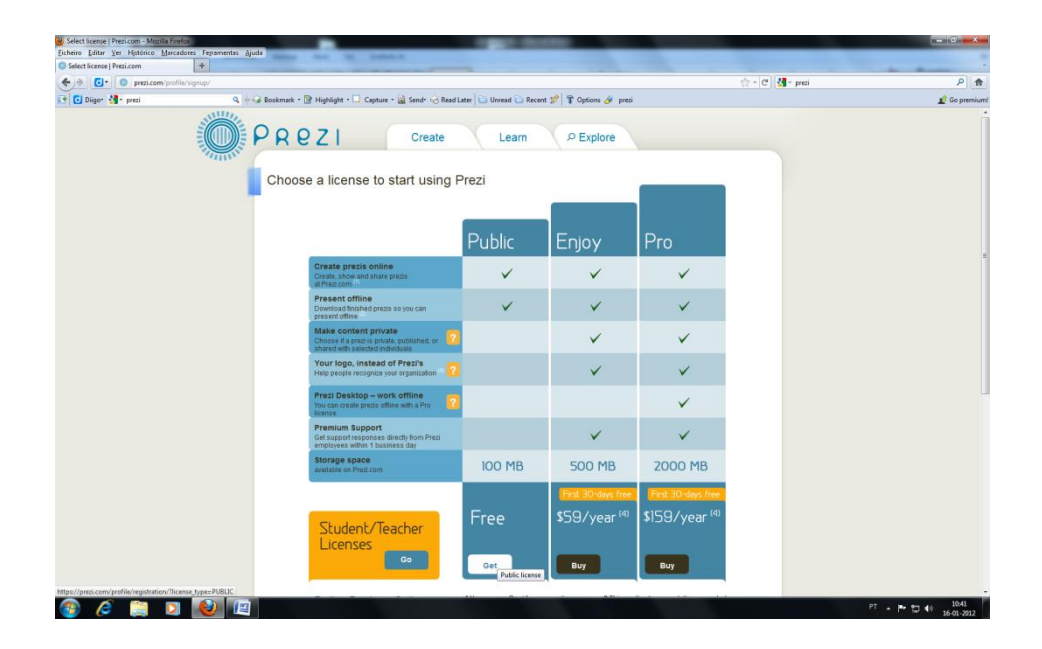

# **3ºPasso –Preencher o formulário**

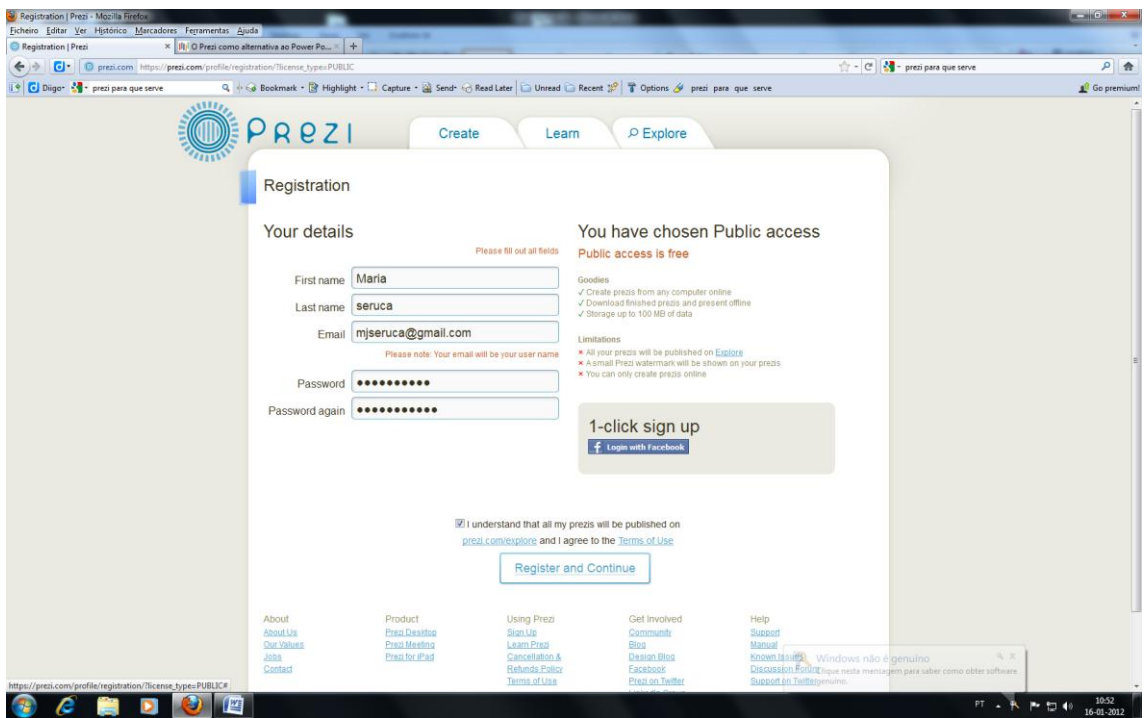

**Seleccionar a opção:** "I agree…." E o botão "Register and Continue"

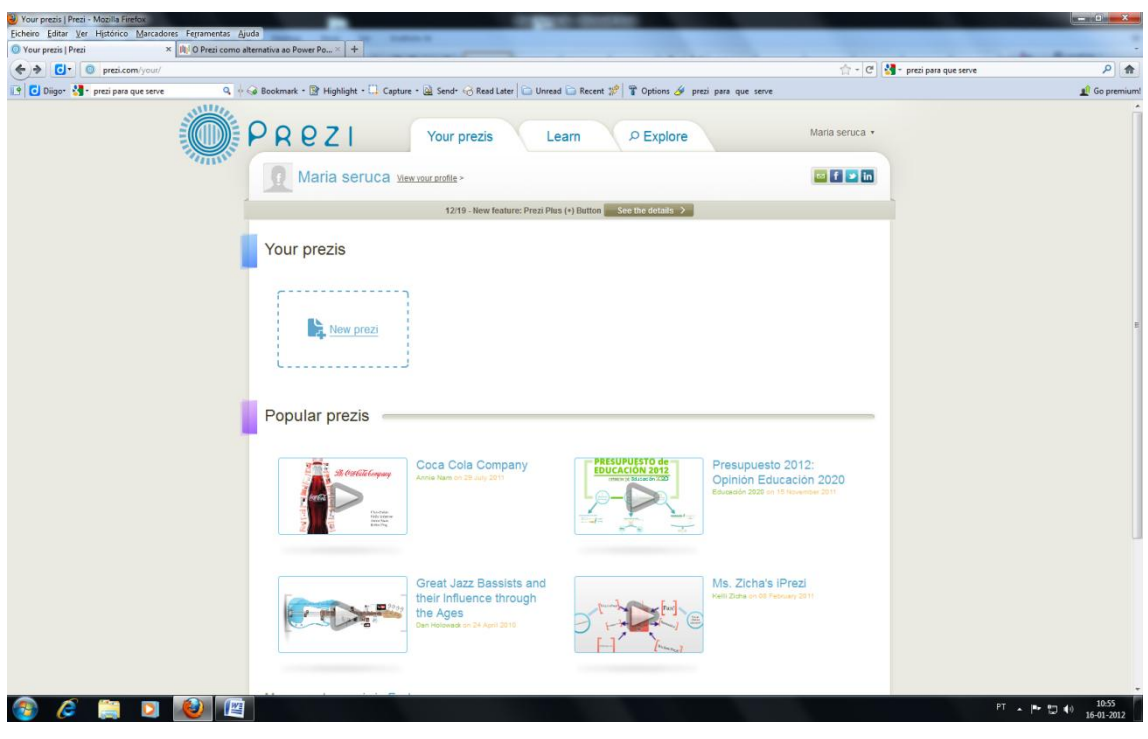

**4ºPasso –** Escolher a opção "New Prezi"

# Insira o título e a descrição

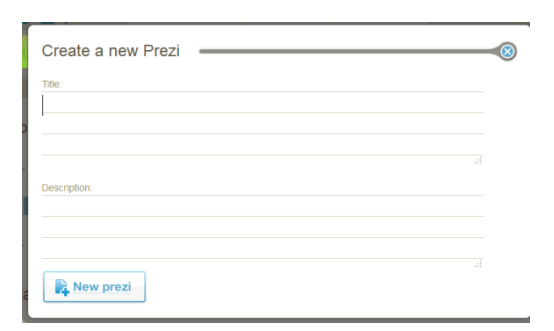

Em seguida seleccione a opção "New Prezi"

**5º Passo –** Escolaha a opção "Blank"

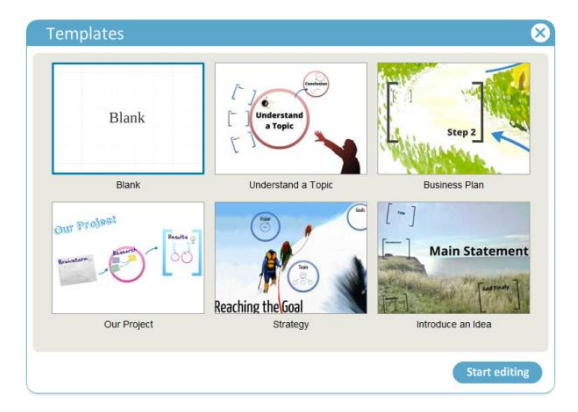

# Em seguida a opção "Start editing"

#### **6ªPasso – Construir a apresentação**

# **Criar texto:**

basta fazer duplo clique e começar a escrever

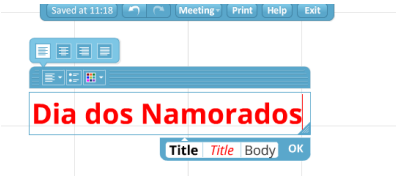

 Para mover, aumentar, eliminar e editar, faça clique sobre o objecto e surge uma roldana onde pode efectuar estas operações

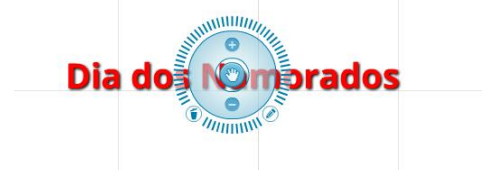

# **Inserir uma imagem/filme/ficheiro**

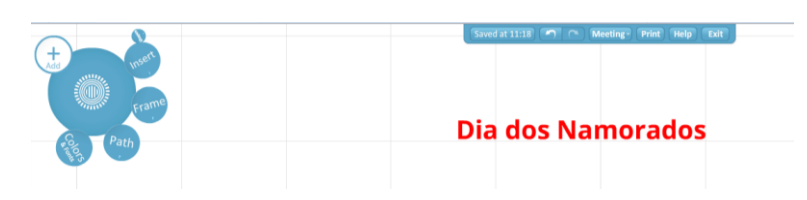

#### **Imagem:**

Inserir a imagem do disco ou pesquisá-la na barra que surge

## **Filme:**

Copiar o código do Youtube para introduzir o filme

# **Adicionar um novo "diapositivo"**

Seleccionar o botão + Add na roldana

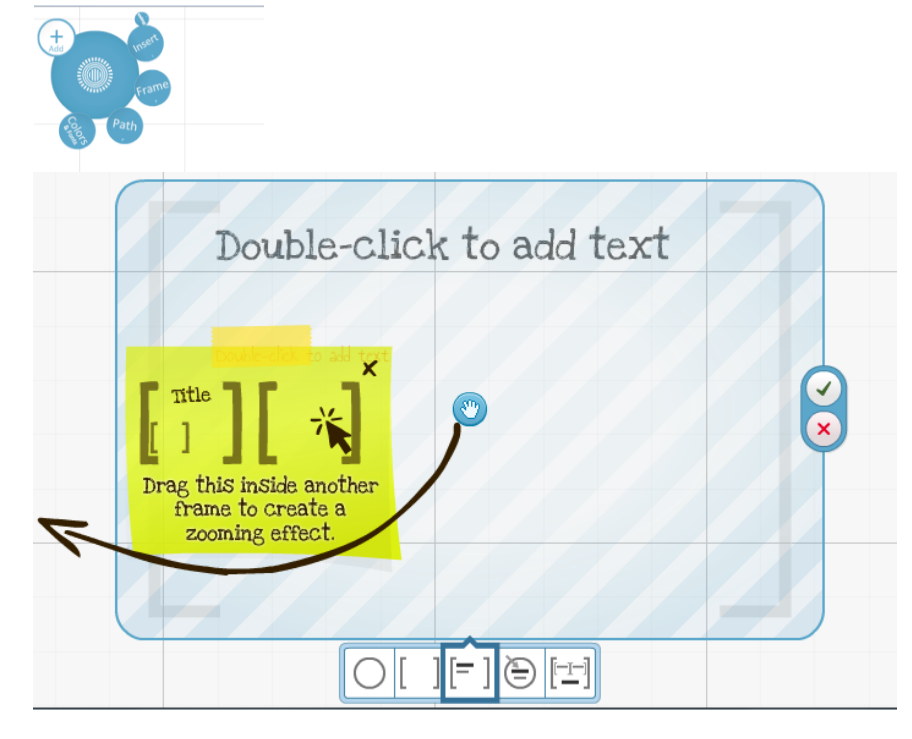

Escolher o esquema que se pretende.

# **Definir o caminho para animar a apresentação**

Seleccionar a opção Path na Roldana e escolher a ordem da apresentação

# **Definir a cor de fundo**

Seleccionar a opção ColorsFonts na Roldana e escolher o tema pretendido

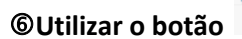

**Utilizar o botão** para **visualizar a apresentação**.

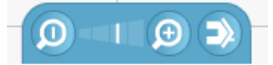

#### **7ªPasso – Gravar a apresentação**

**Para gravar seleccione o botão "Save". Se quiser guardar em pdf basta seleccionar o botão "Print" e seleccionar a opção "Click to save as PDF"**

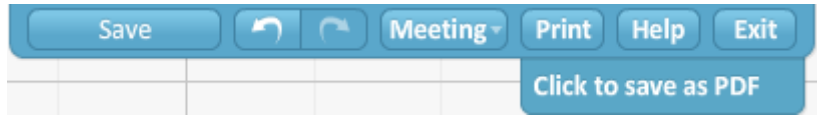

Em seguida carregue no botão "Exit". Para visualizar a sua apresentação pode fazê-lo carregado no botão Play

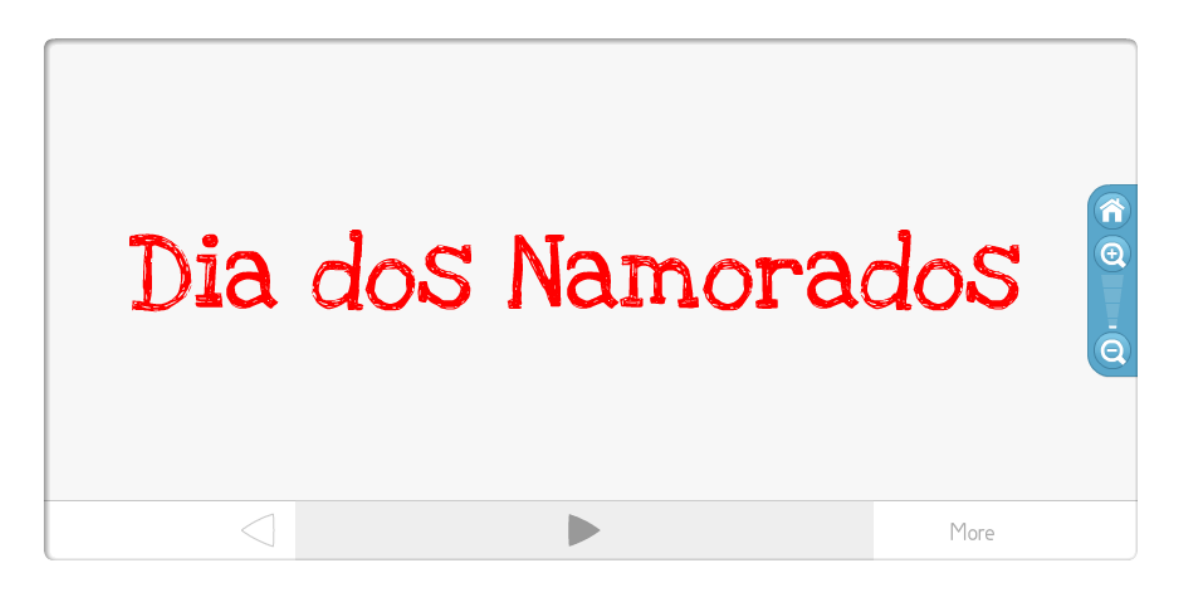

ou no botão "**More**" e seleccione a opção "**Autoplay**"

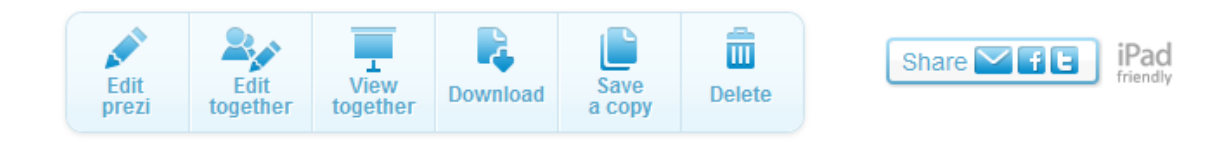

Esta barra permite ainda **editar, criar uma cópia, eliminar** a apresentação e fazer o seu "**download**"